# VIRTUAL CAMARERO

Proyecto fin de carrera Ingeniería en informática

Desarrollo de aplicaciones departamentales con .NET Framework 4.0

Manual de usuario de la aplicación

Autor: Sebastián Roca Costa 34066560 – H Consultor: Jordi Ceballos Villach Fecha: 19 de diciembre de 2011 Semestre: 2011-2012/1

# Índice

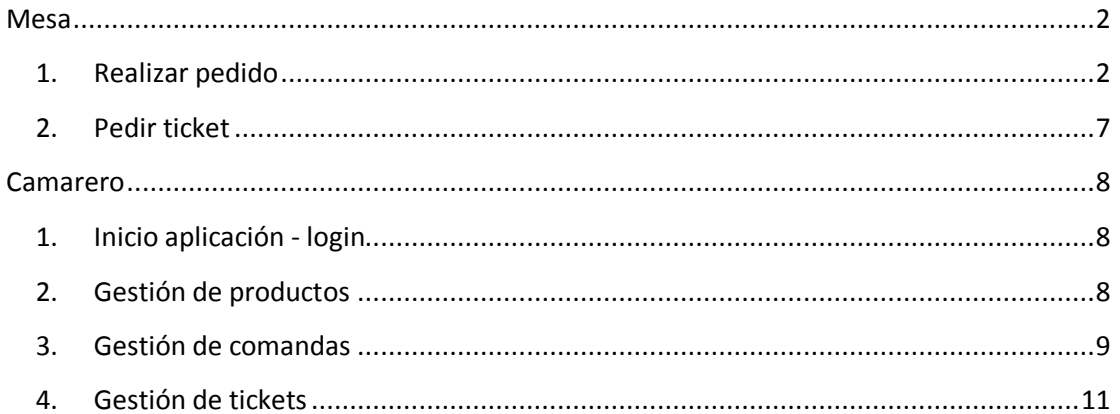

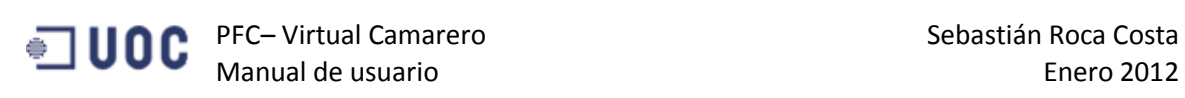

### <span id="page-2-1"></span><span id="page-2-0"></span>**Mesa**

#### **1. Realizar pedido**

La pantalla de inicio es la siguiente

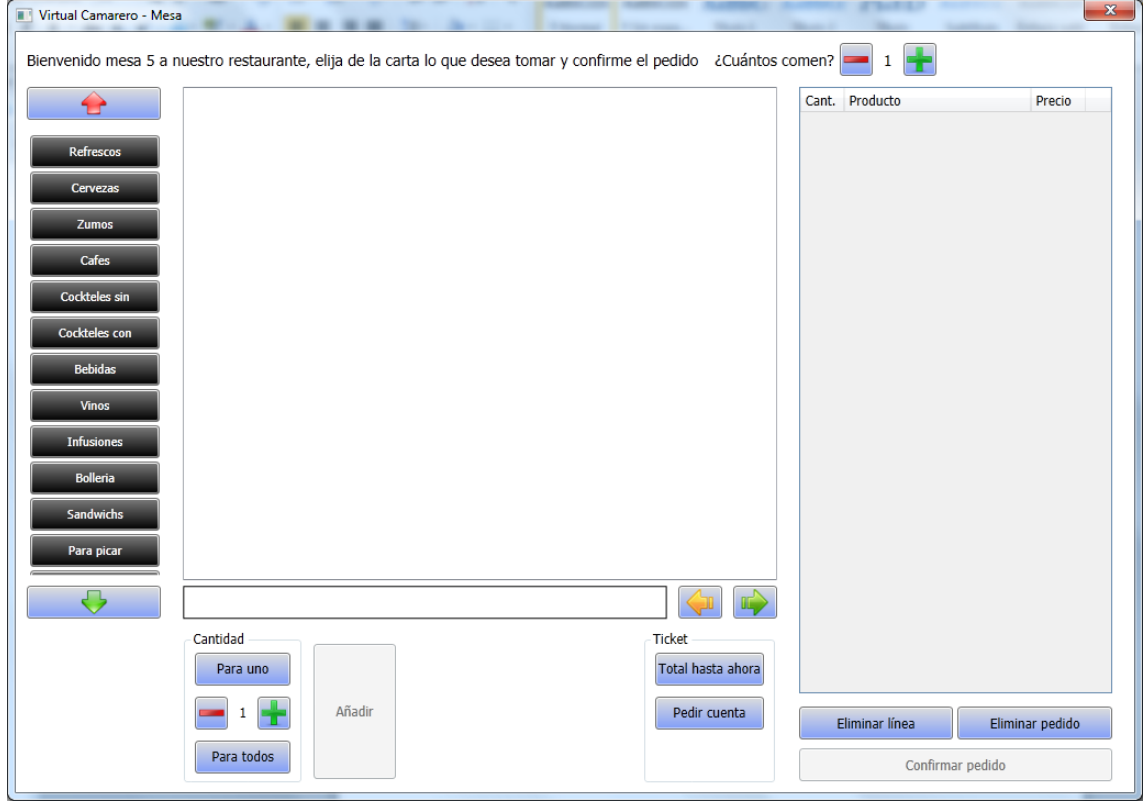

El cliente debe seleccionar primero cuántas personas van a ser, aunque se puede cambiar durante toda su estancia. Este valor sirve para que al seleccionar un producto y seleccionar para todos sea para todos los comensales de la mesa.

A la izquierda aparecen las familias con dos botones para el scroll por si hay más familias que no caben.

Al seleccionar una familia, aparecen todos los productos asociados. Para moverse si hay demasiados productos están las flechas izquierda y derecha para hacer el scroll. Al seleccionar un producto aparece la descripción ampliada de ese producto si tiene.

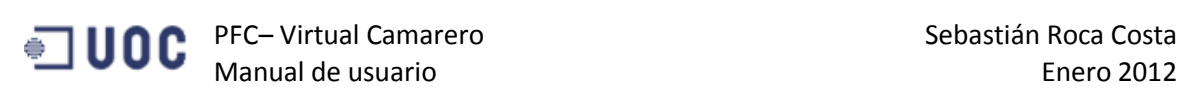

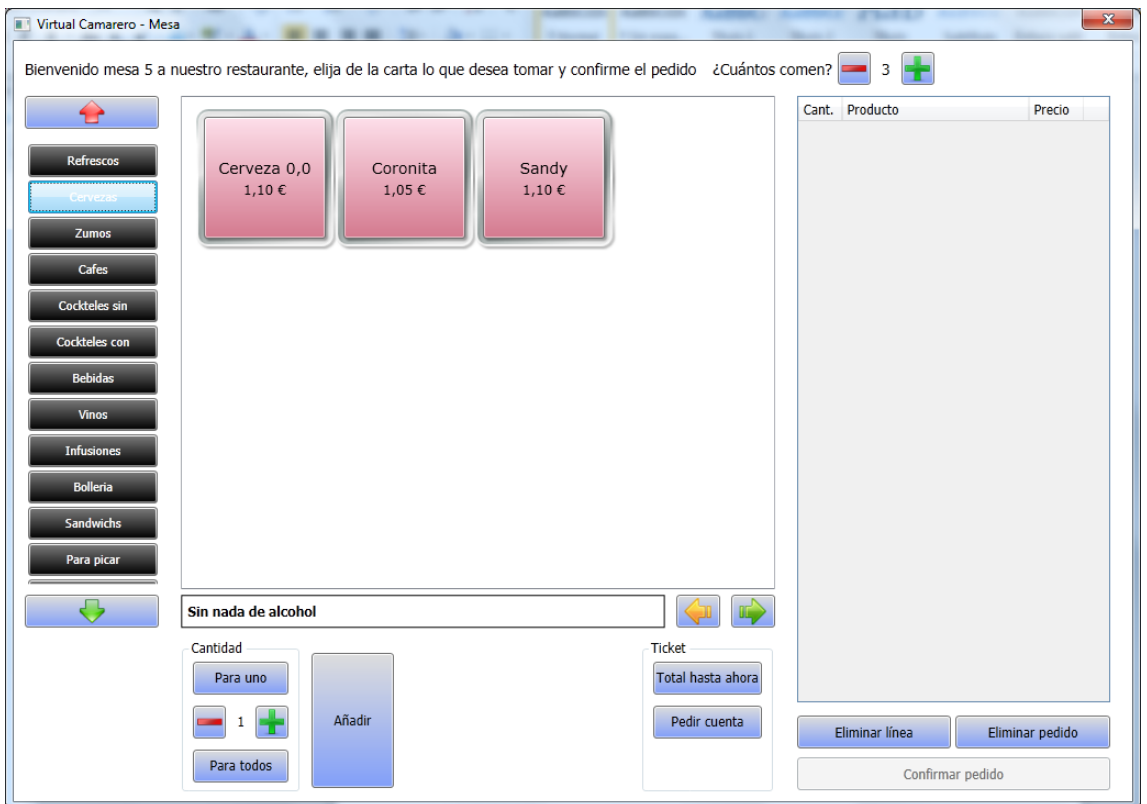

Después se debe seleccionar el producto que se desee y establecer la cantidad de ese producto en concreto. Se puede elegir para uno, para todos los comensales de la mesa o añadir o quitar con los botones "-"/"+". No se permite pasarse de la cantidad de personas que hay, sino aparece el siguiente mensaje

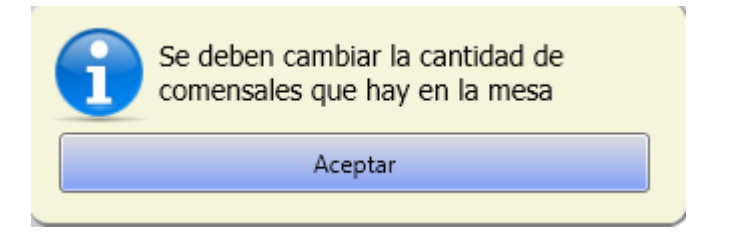

Una vez establecida la cantidad del producto se selecciona Añadir y aparece en el listado de la derecha.

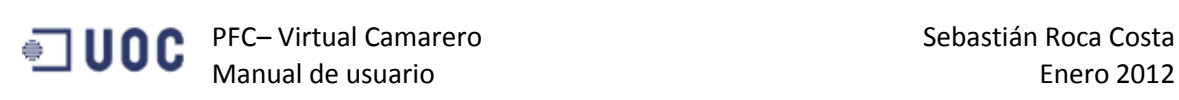

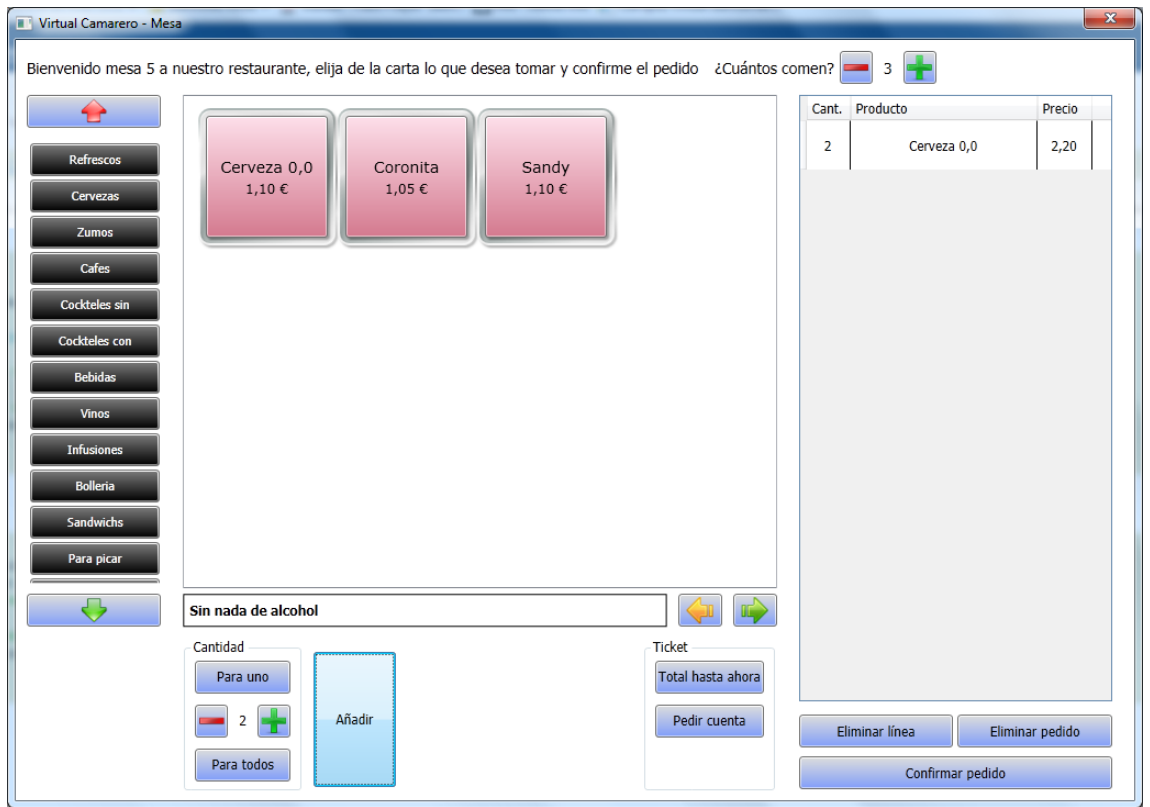

Y así se puede hacer con varios productos.

Si en algún momento se quiere eliminar una línea de pedido se debe seleccionar el botón Eliminar línea o si se quiere eliminar todo el pedido y volver a empezar se debe seleccionar el botón Eliminar pedido.

Ejemplo eliminar línea:

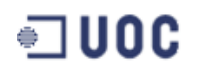

**Example 19 OC** PFC– Virtual Camarero Sebastián Roca Costa

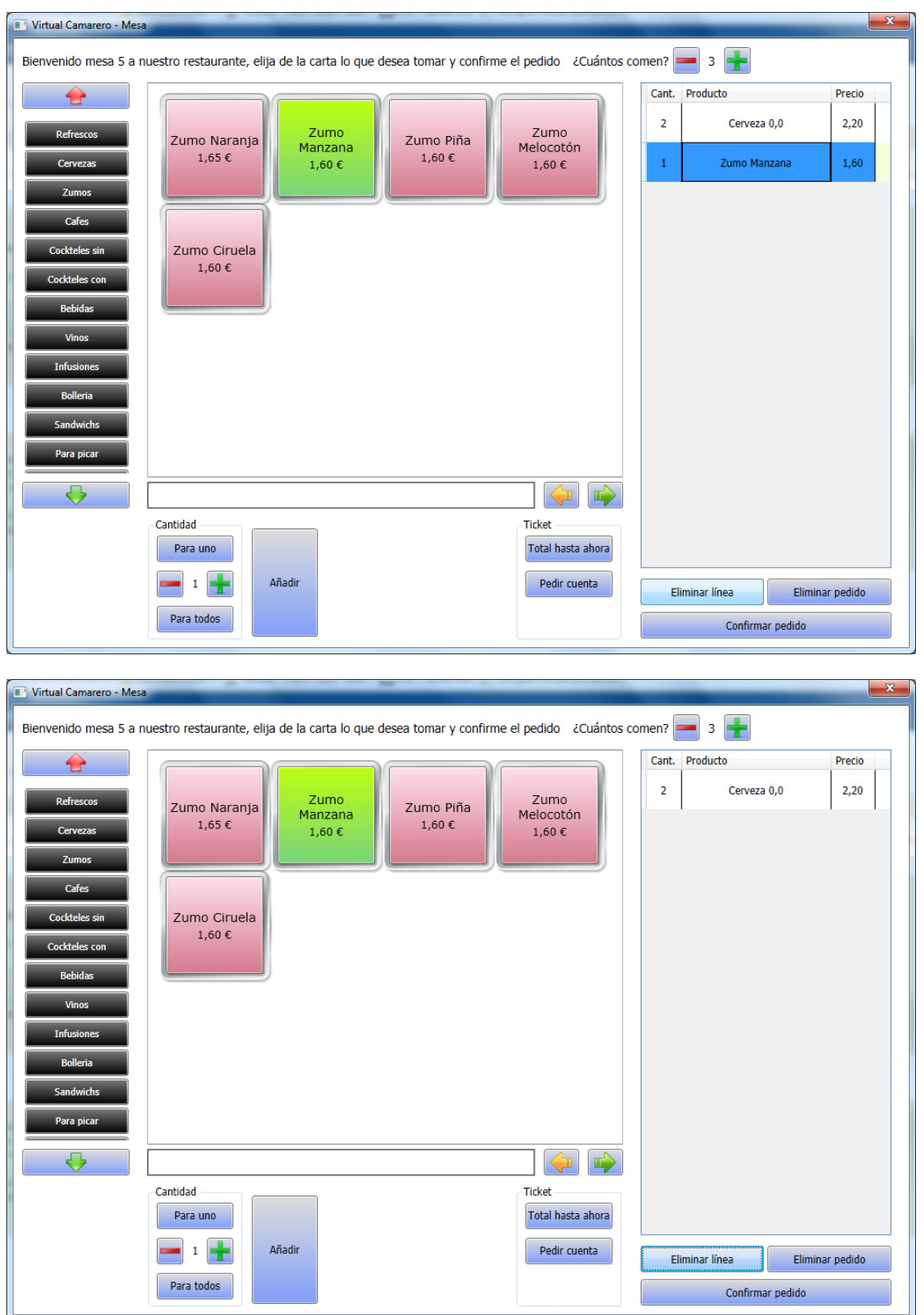

Una vez se ha finalizado se debe confirmar el pedido para que llegue al camarero. Para eso está el botón Confirmar pedido.

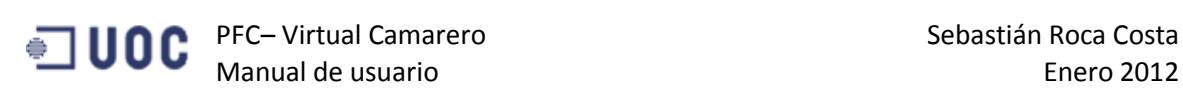

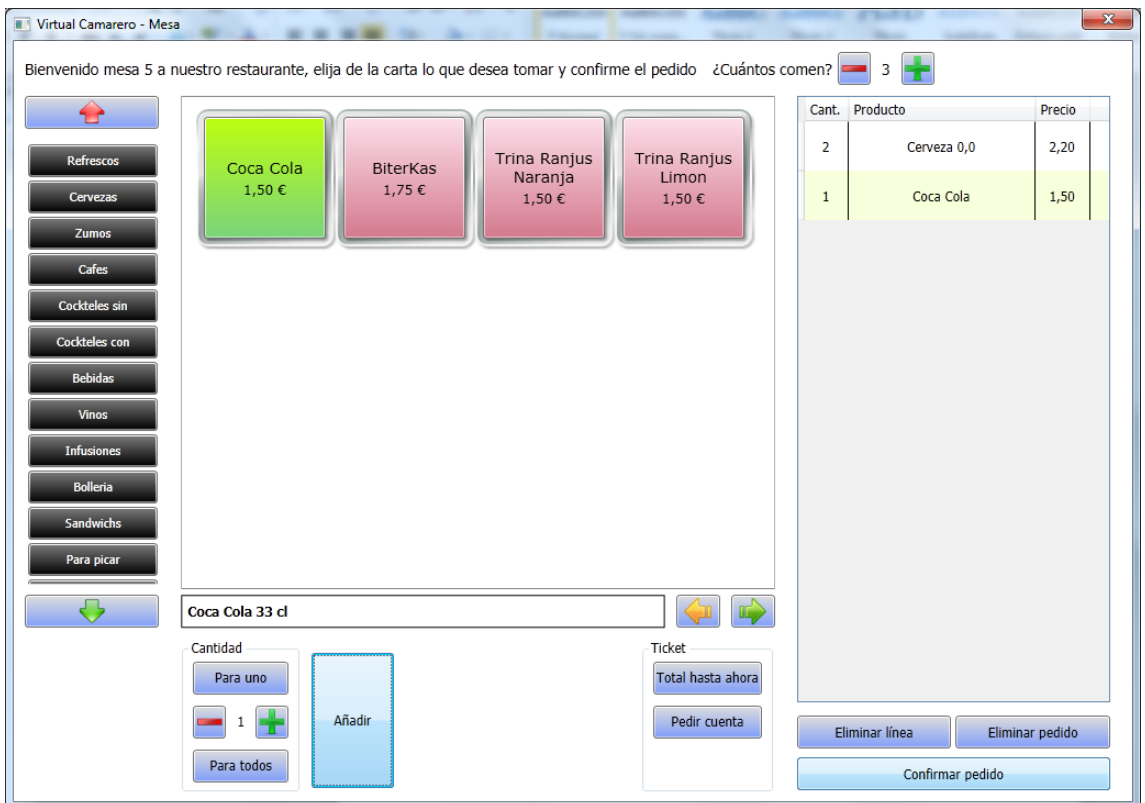

Aparece este mensaje de confirmación.

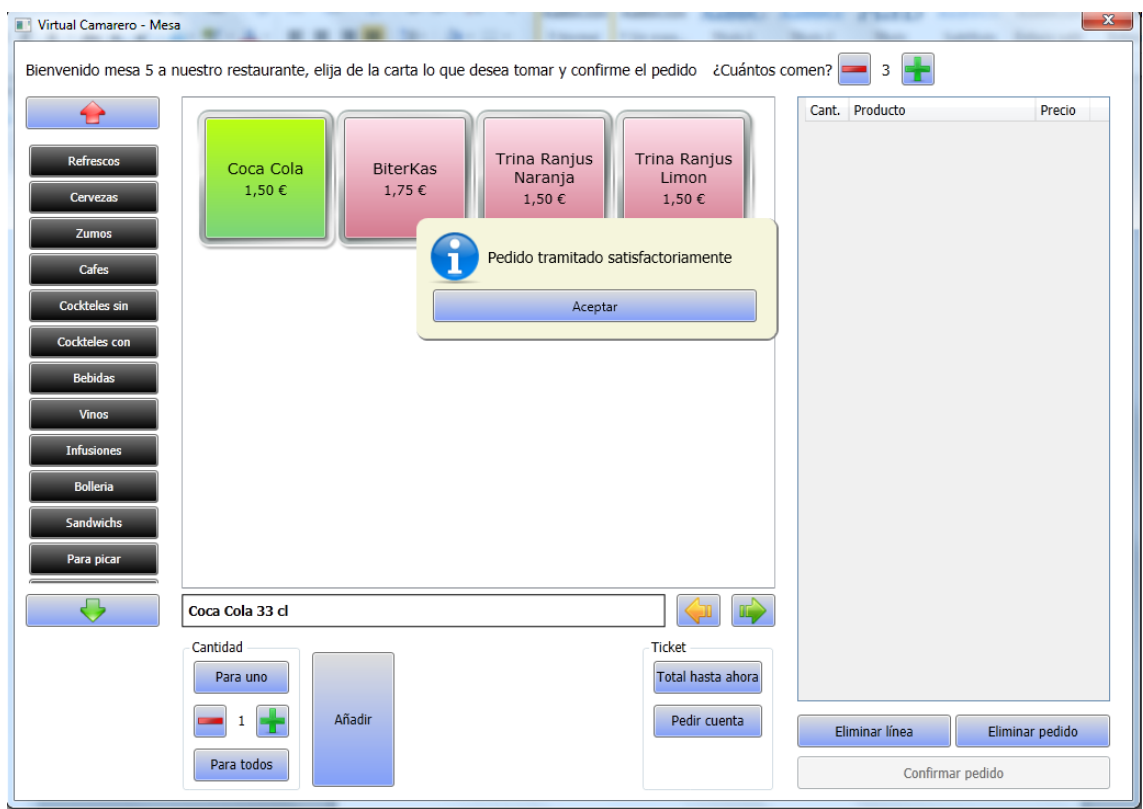

Esto se puede repetir tantas veces como se quiera y cada vez se hace una comanda nueva que recibe el camarero.

n.

#### **2. Pedir ticket**

<span id="page-7-0"></span>En cualquier momento se puede ver el total gastado hasta el momento que incluye todos los productos que el cliente ha confirmado y el camarero también.

the control of the control of the control of

Al seleccionar Total hasta ahora aparece el desglose agrupado por productos.

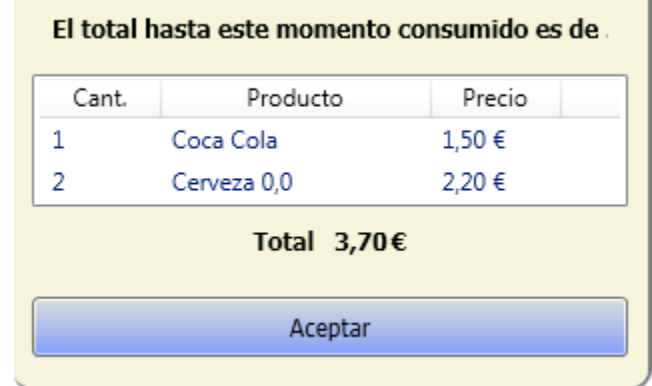

Al finalizar se debe seleccionar Pedir ticket que visualiza el desglose de lo consumido con Total hasta ahora. Al seleccionar el botón Aceptar aparece un mensaje de confirmación para pedir la cuenta.

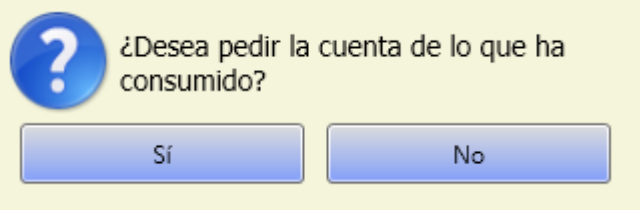

Si se selecciona que No, no hace nada. Si se selecciona Sí aparece el siguiente mensaje.

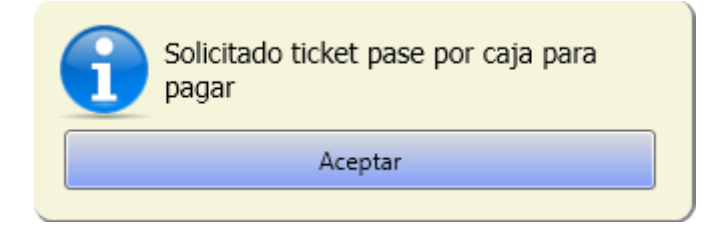

# <span id="page-8-1"></span><span id="page-8-0"></span>**Camarero**

### **1. Inicio aplicación - login**

Al iniciar la aplicación se debe introducir el usuario y contraseña para poder acceder a la aplicación.

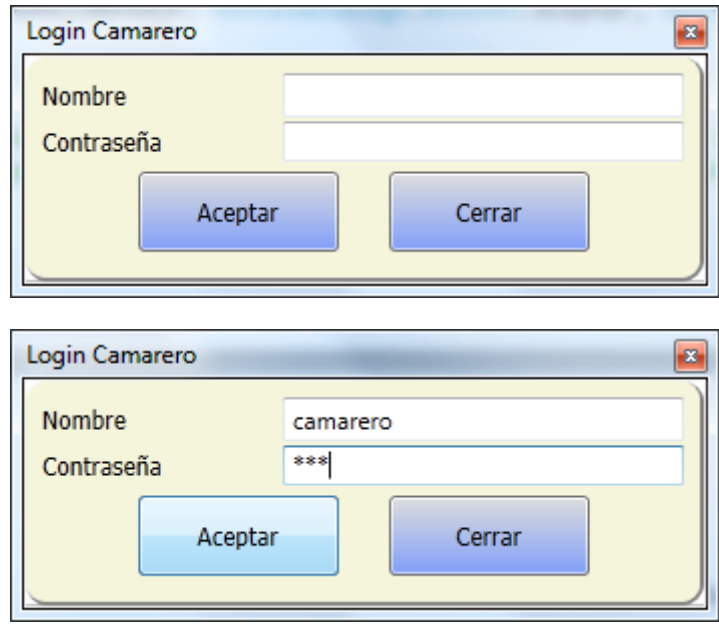

Una vez introducido se selecciona Aceptar y se inicia la aplicación con las opciones de menú: Gestión de productos, Gestión de comandas y Gestión de tickets.

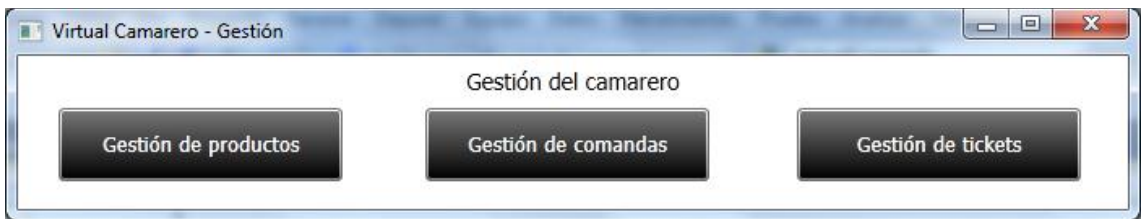

# **2. Gestión de productos**

<span id="page-8-2"></span>Al pulsar este botón aparece la siguiente pantalla

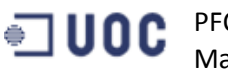

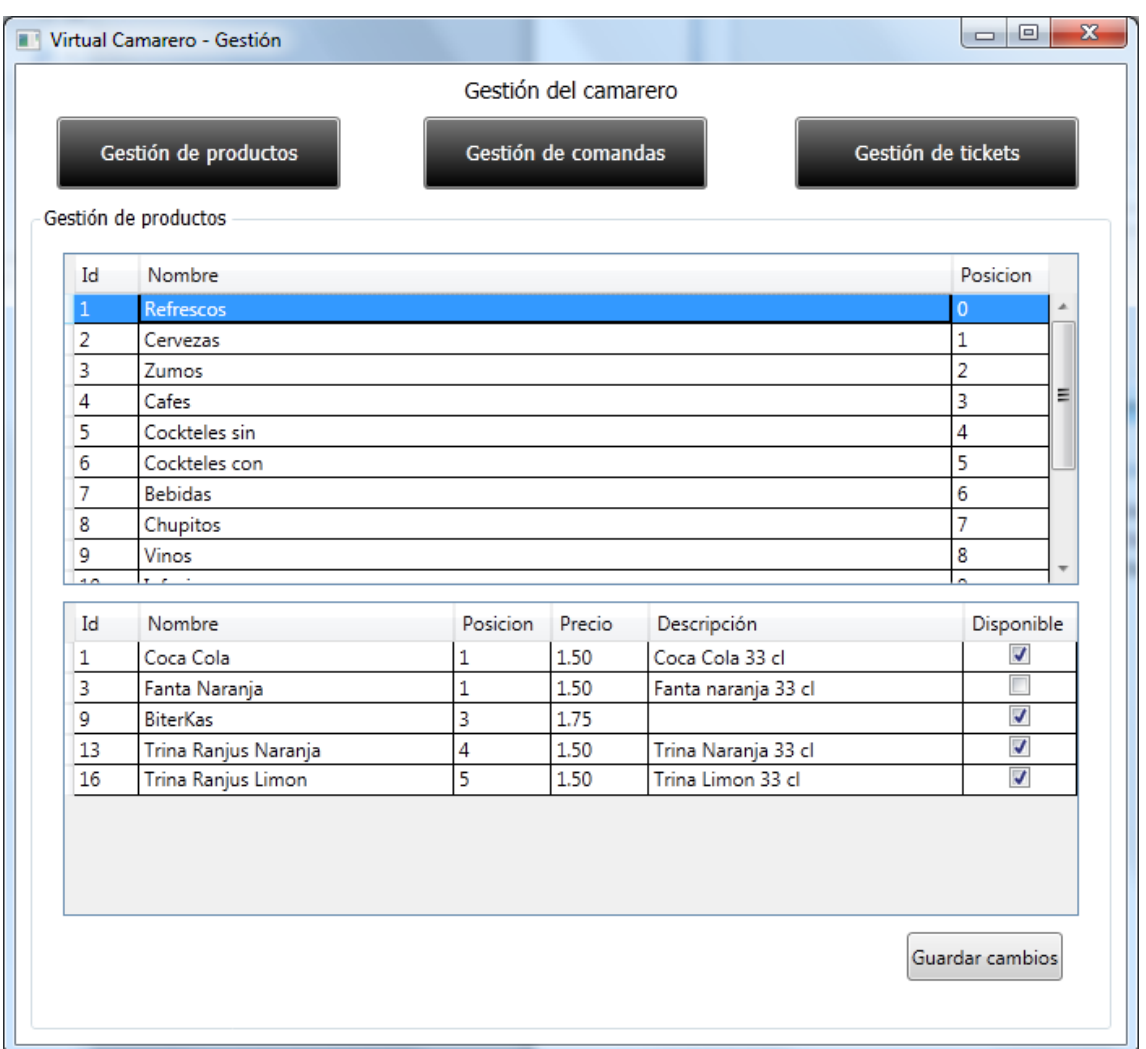

Si se selecciona una familia, abajo aparecen todos sus productos y se puede cambiar la disponibilidad marcando o desmarcando la casilla de Disponible. Al final se debe seleccionar Guardar cambios para que se confirme.

#### **3. Gestión de comandas**

<span id="page-9-0"></span>El botón de Gestión de comandas cambia de color cuando se reciben nuevas comandas de las mesas.

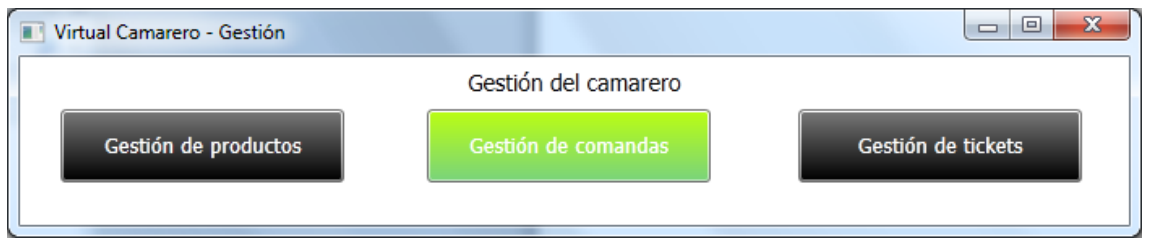

Al pulsar el botón aparece la siguiente ventana

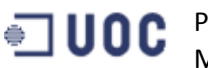

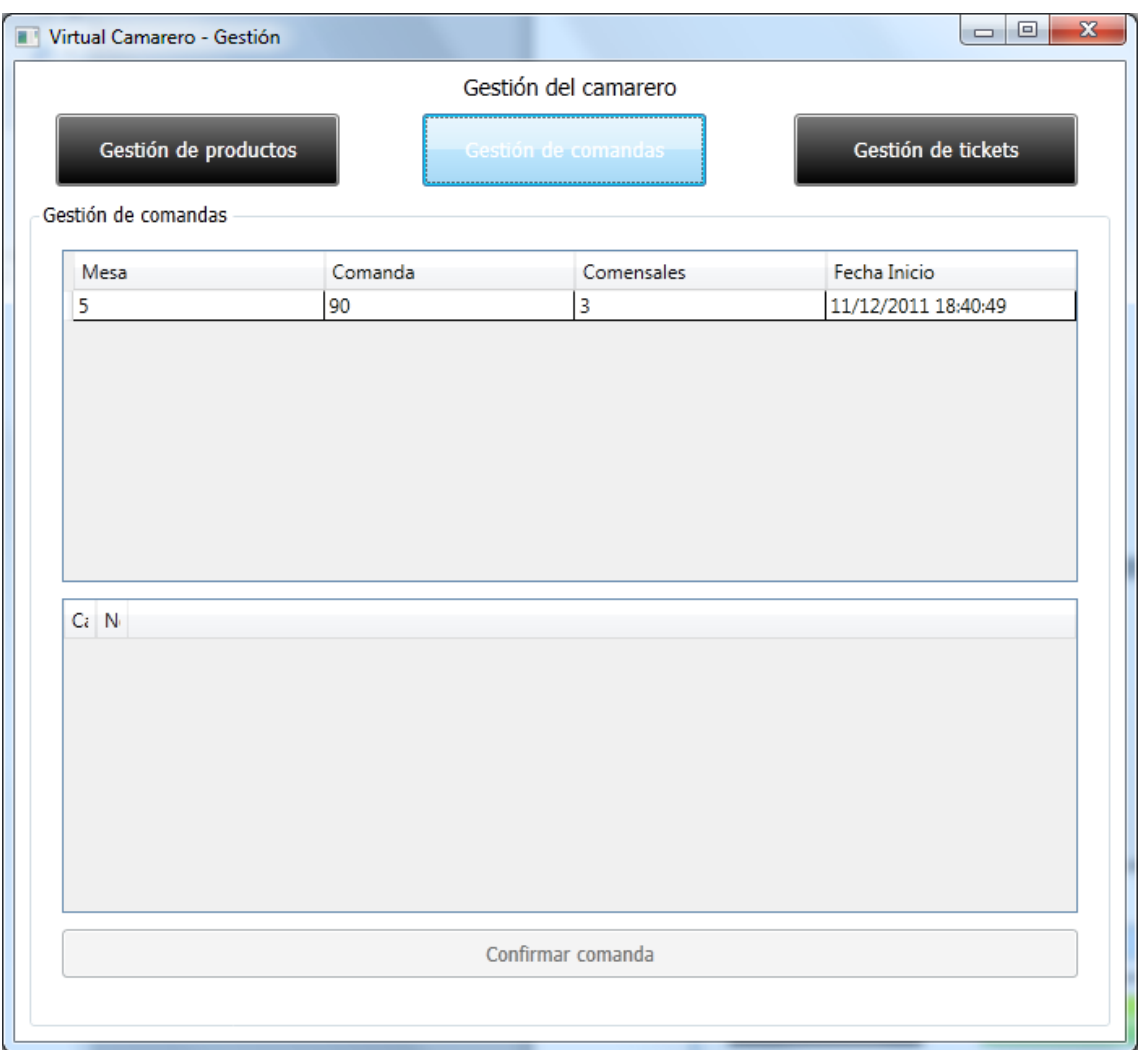

Al seleccionar una mesa aparecen los productos que ha pedido.

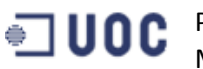

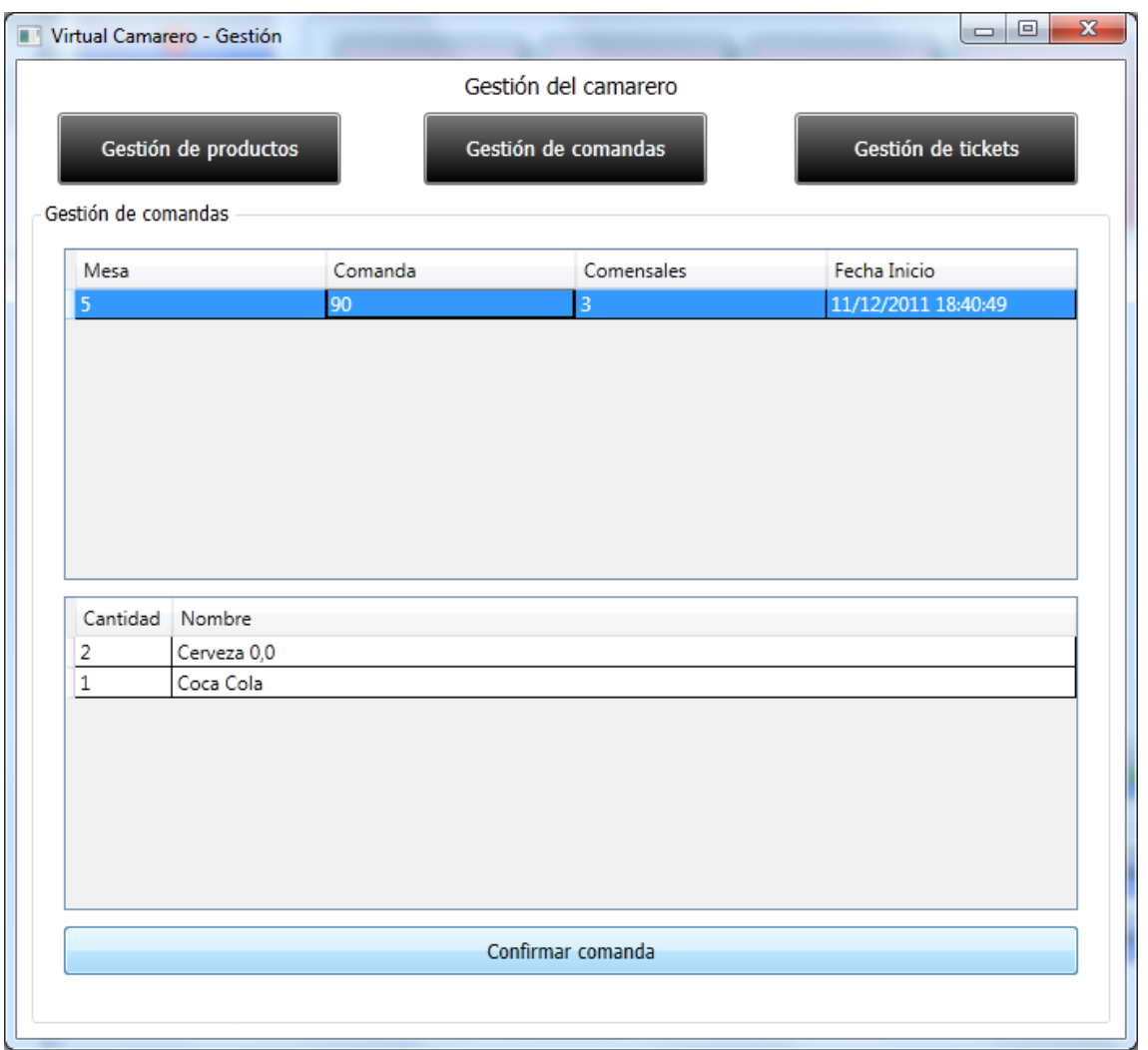

Si algún producto no existe se debe seleccionar y pulsar la tecla Suprimir. Una vez se tengan todos los productos que se pueden servir, se pulsa el botón Confirmar comanda. Queda como servido y al cliente le aparecerá en el desglose de la factura.

### **4. Gestión de tickets**

<span id="page-11-0"></span>Cuando se reciben nuevos tickets se cambia de color el botón.

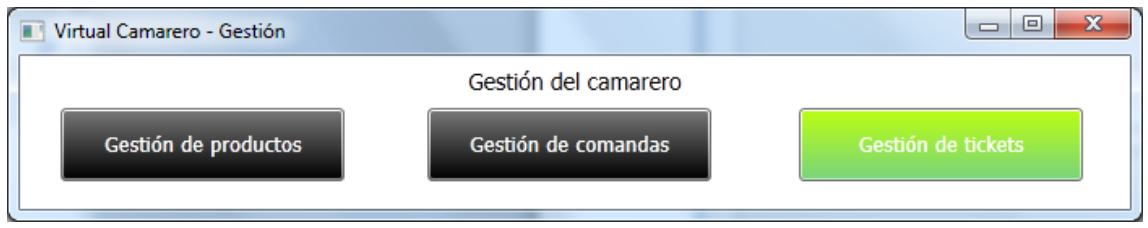

Si se pulsa el botón aparece la siguiente ventana.

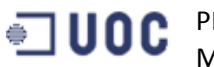

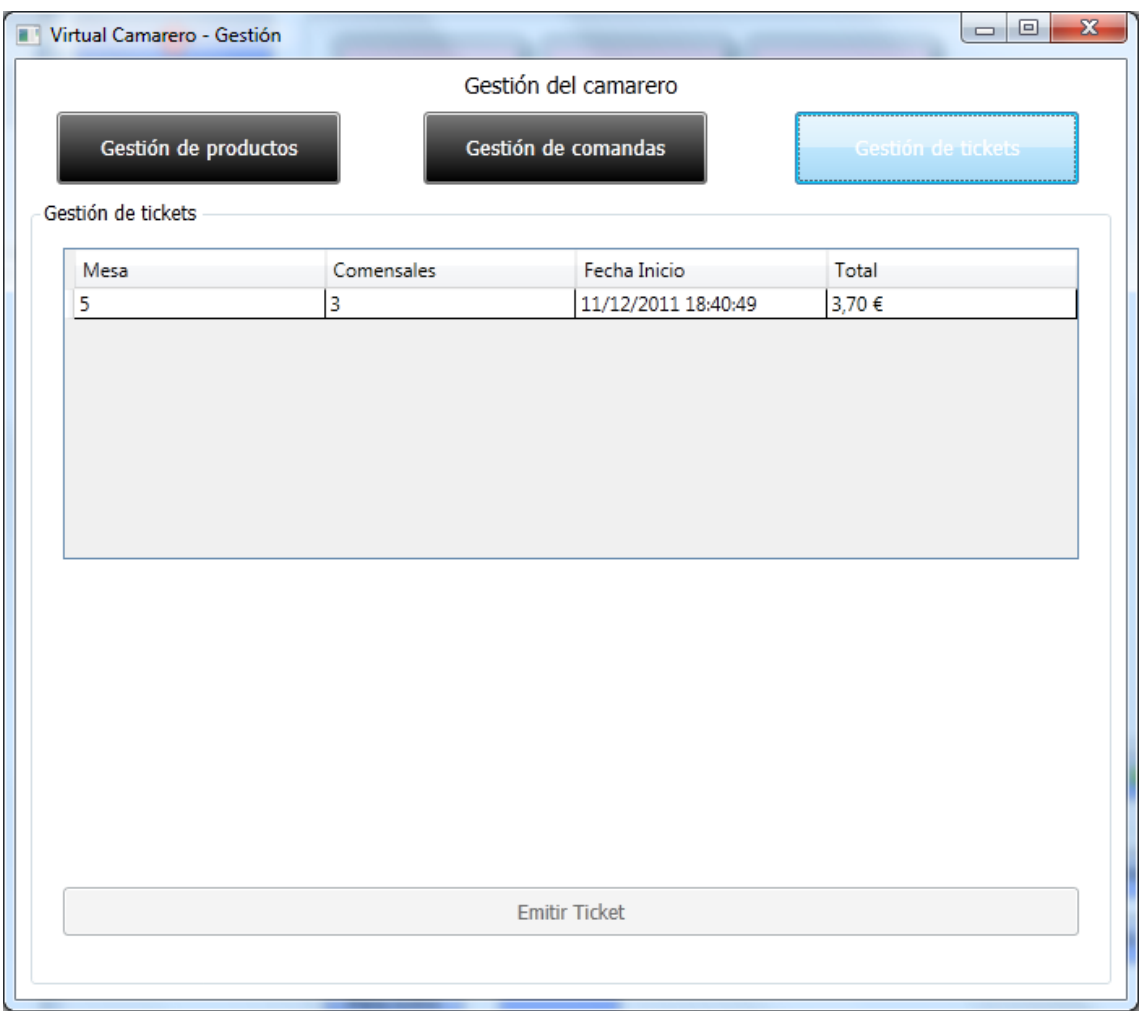

Se selecciona la mesa de la que se va a emitir el ticket y se pulsa el botón Emitir ticket.

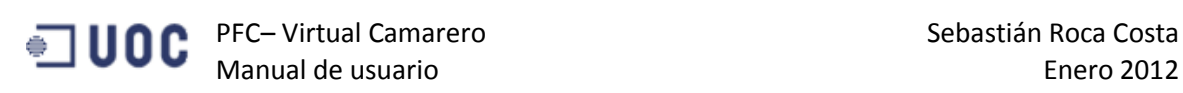

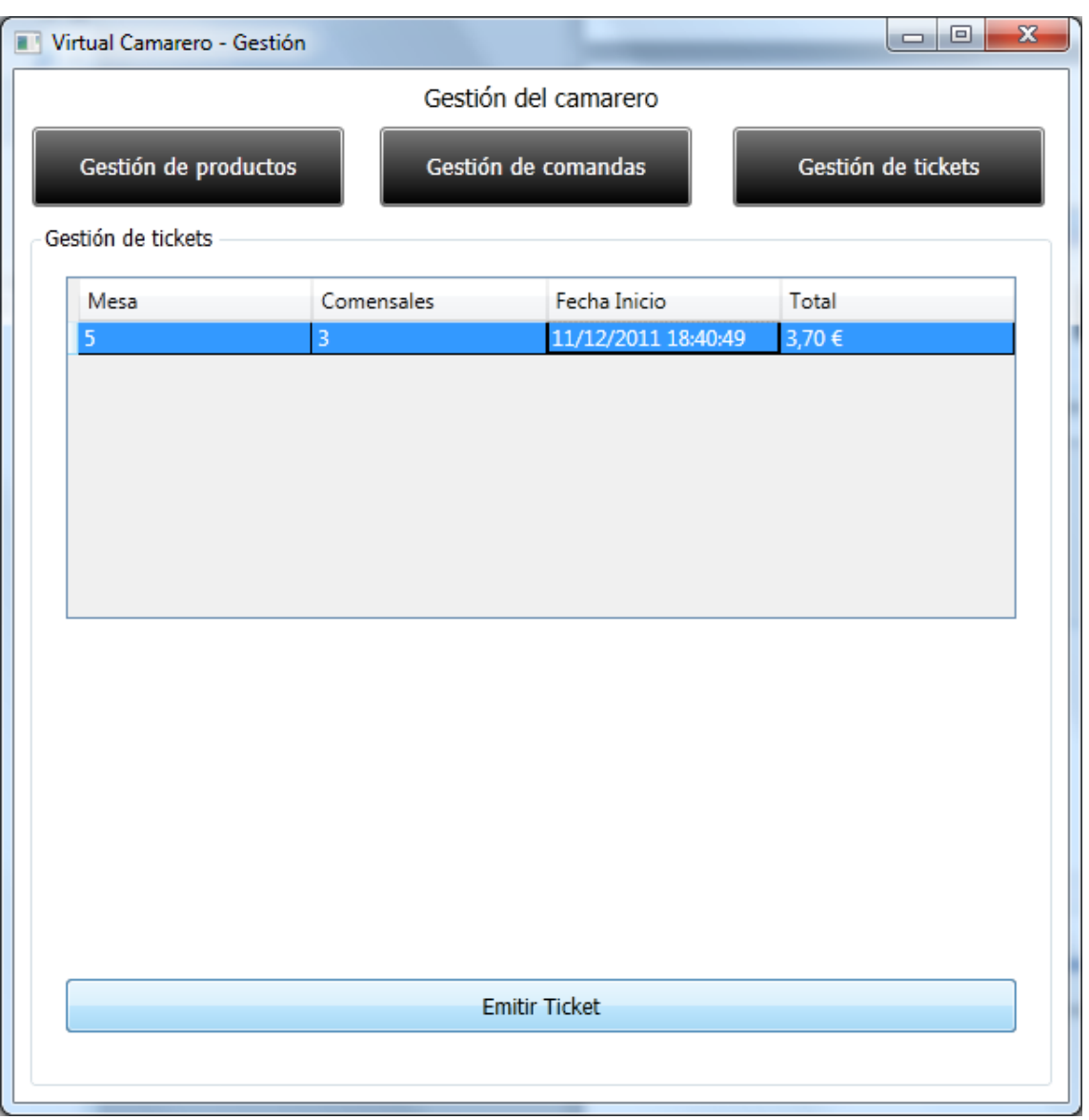

Una vez emitido se visualiza por pantalla el ticket.

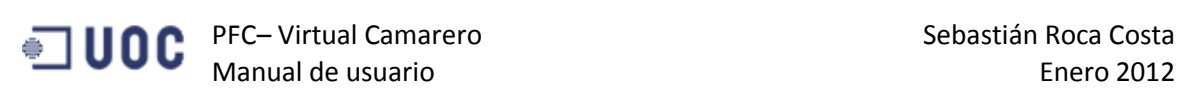

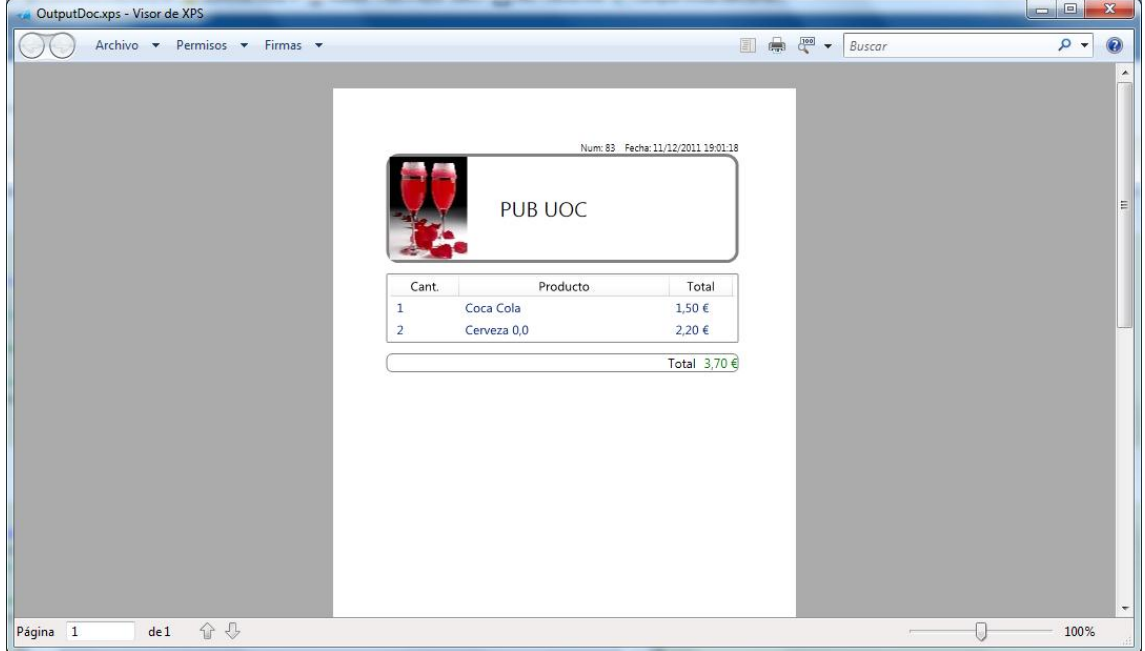

Desde aquí se puede imprimir con Archivo – Imprimir.